# **Пайдалану құжаттамасы**

# Мазмұны

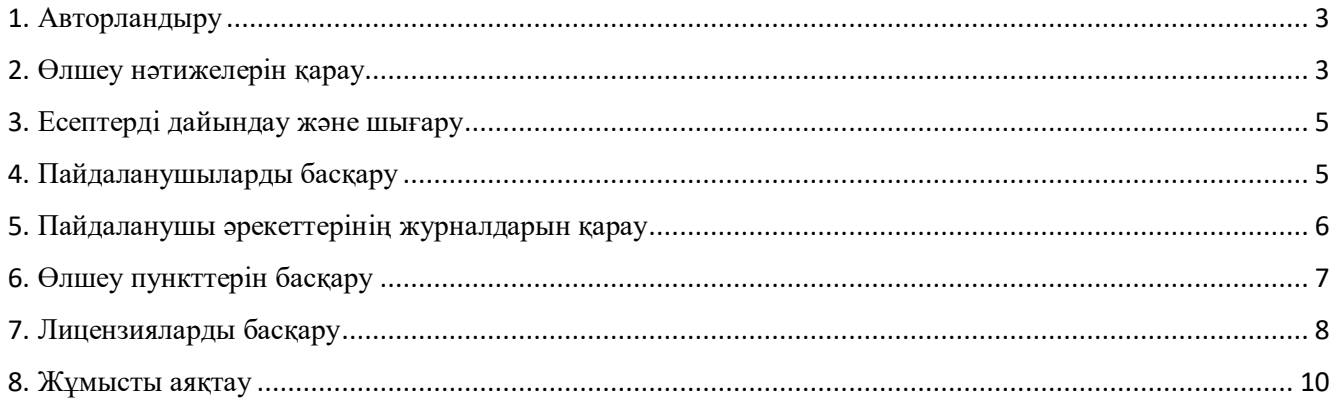

### **1. Авторландыру**

Сервер мекенжайын шолғыштың мекен-жай жолына енгіземіз, біз кіру керек бетке кіреміз. Ол

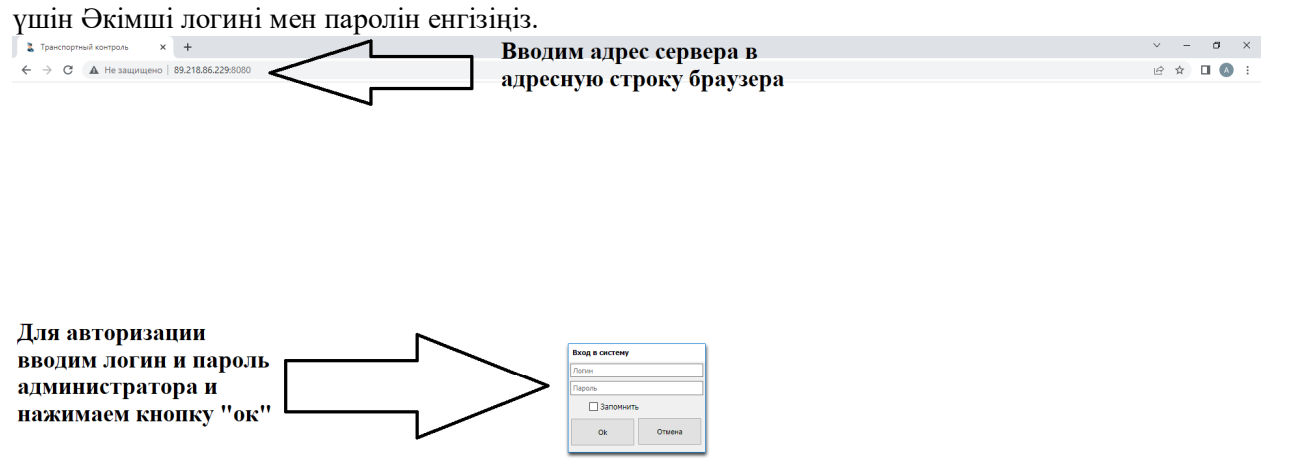

#### **Сурет 1.**

### **2. Өлшеу нәтижелерін қарау**

Авторизациядан кейін біз "Бас мәзір" терезесіне кіреміз (сурет. 2) "салмақ кестесі" терезесіне кіру үшін Сіз көрсетілгендей өтуіңіз керек (сурет. 3) төменде

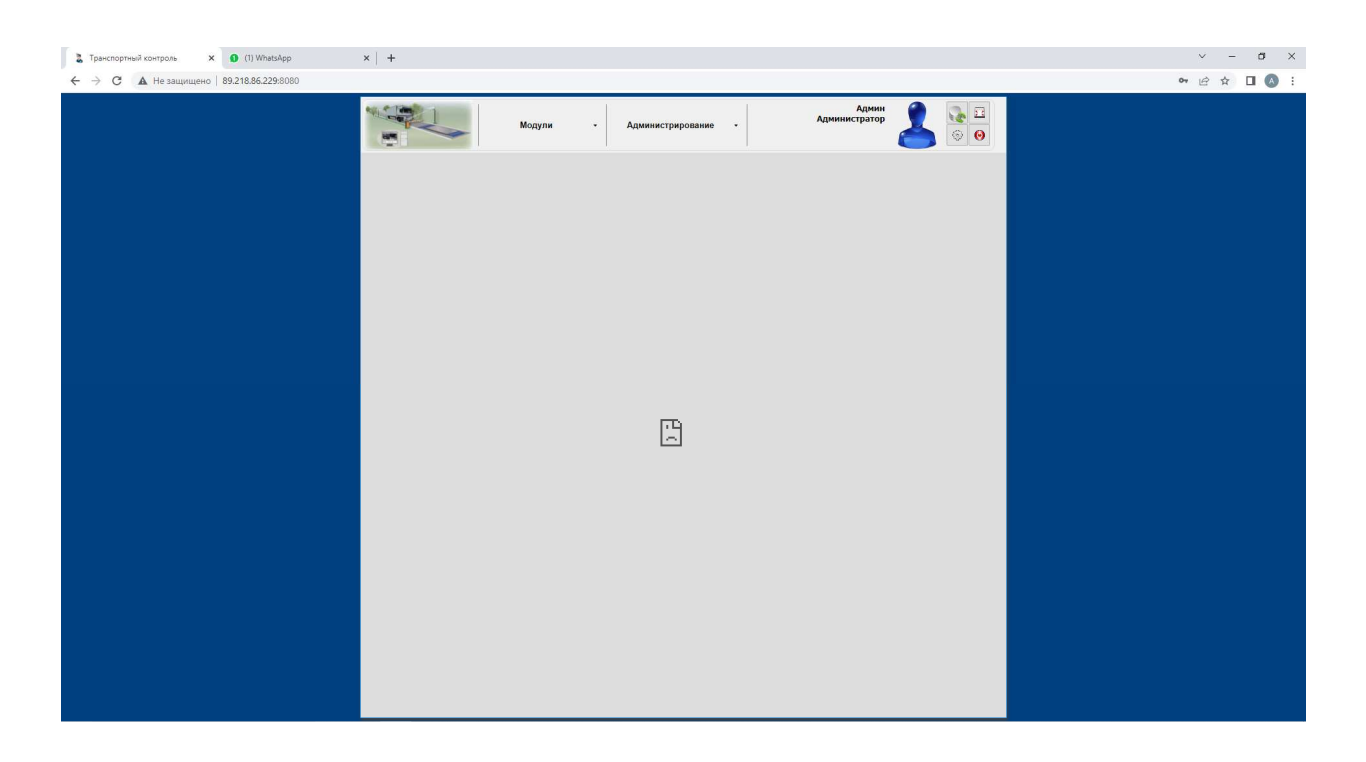

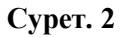

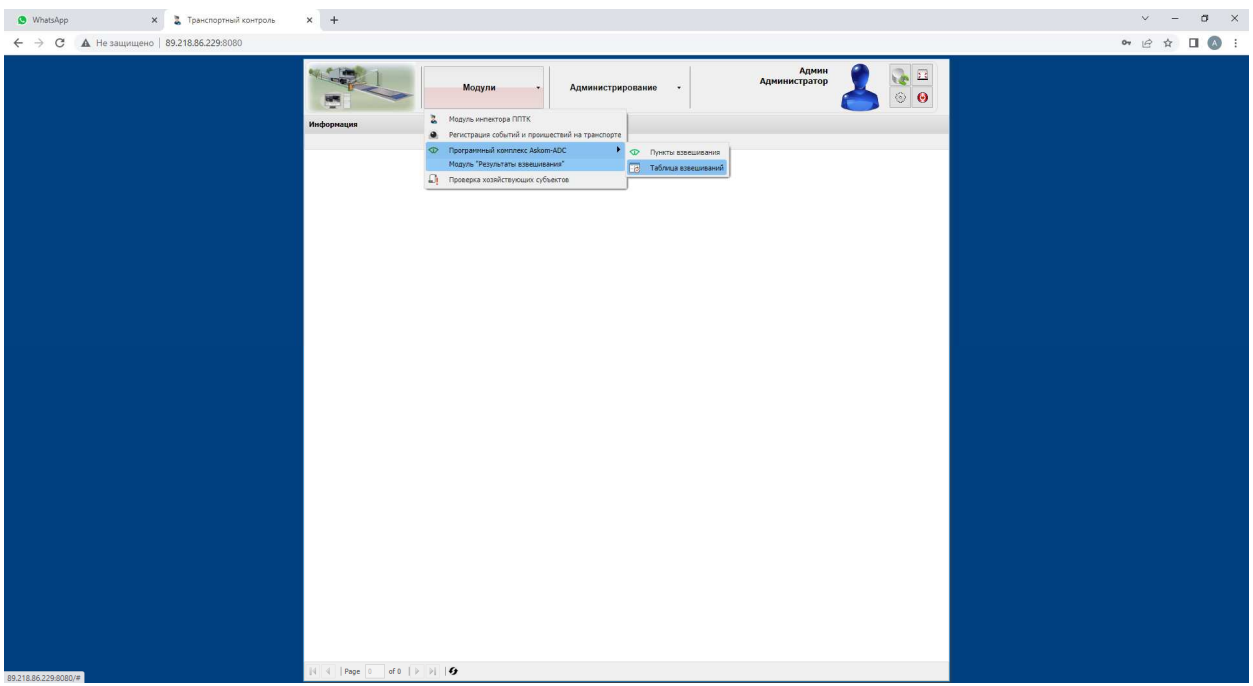

### **Сурет. 3**

### На (Сурет. 4) "салмақтау кестесі" терезесі ашық, онда өлшеудің нәтижелерін көруге болады.

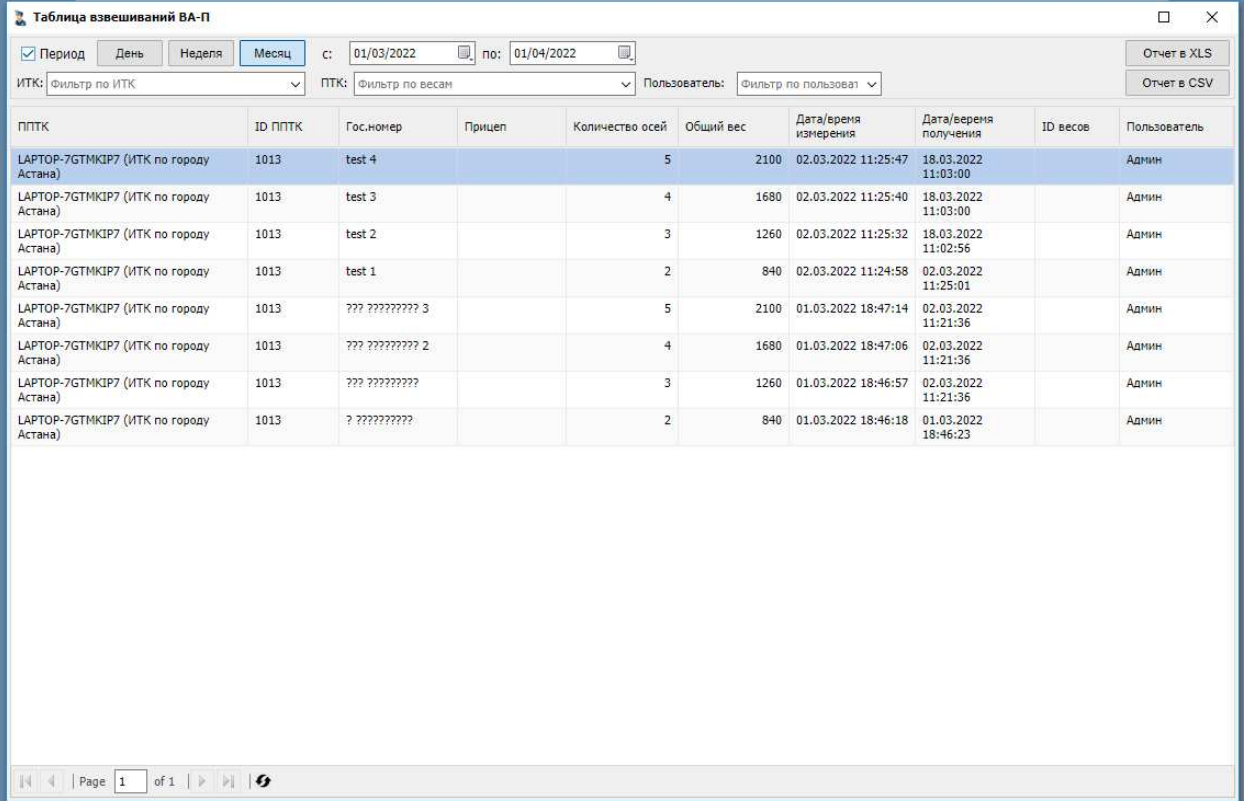

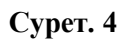

### **3. Есептерді дайындау және шығару**

"Салмақ кестесінде" көрсетілген (сурет. 4), есептердің әр түрлі түрлерін қалыптастыруға және оларды XLS және CSV форматында түсіруге болады (сурет. 5)

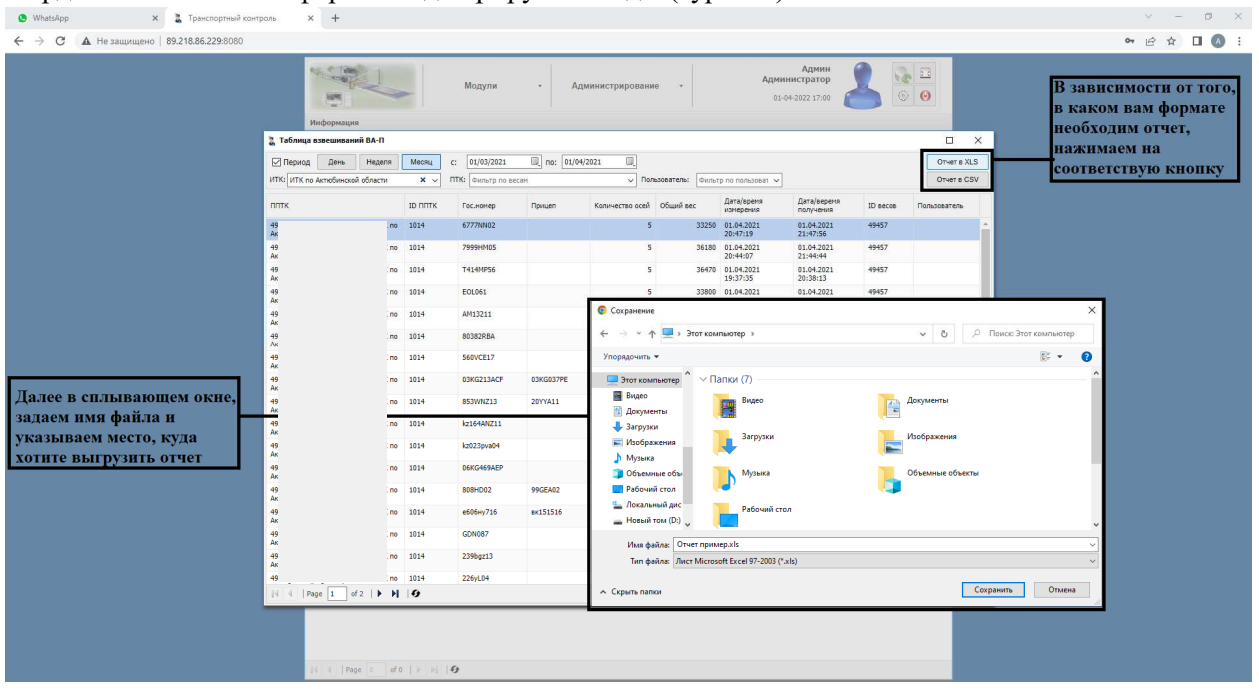

**Сурет. 5** 

### **4. Пайдаланушыларды басқару**

"Пайдаланушыларды басқару" терезесіне кіру үшін Сіз көрсетілгендей өтуіңіз керек (сурет. 6)

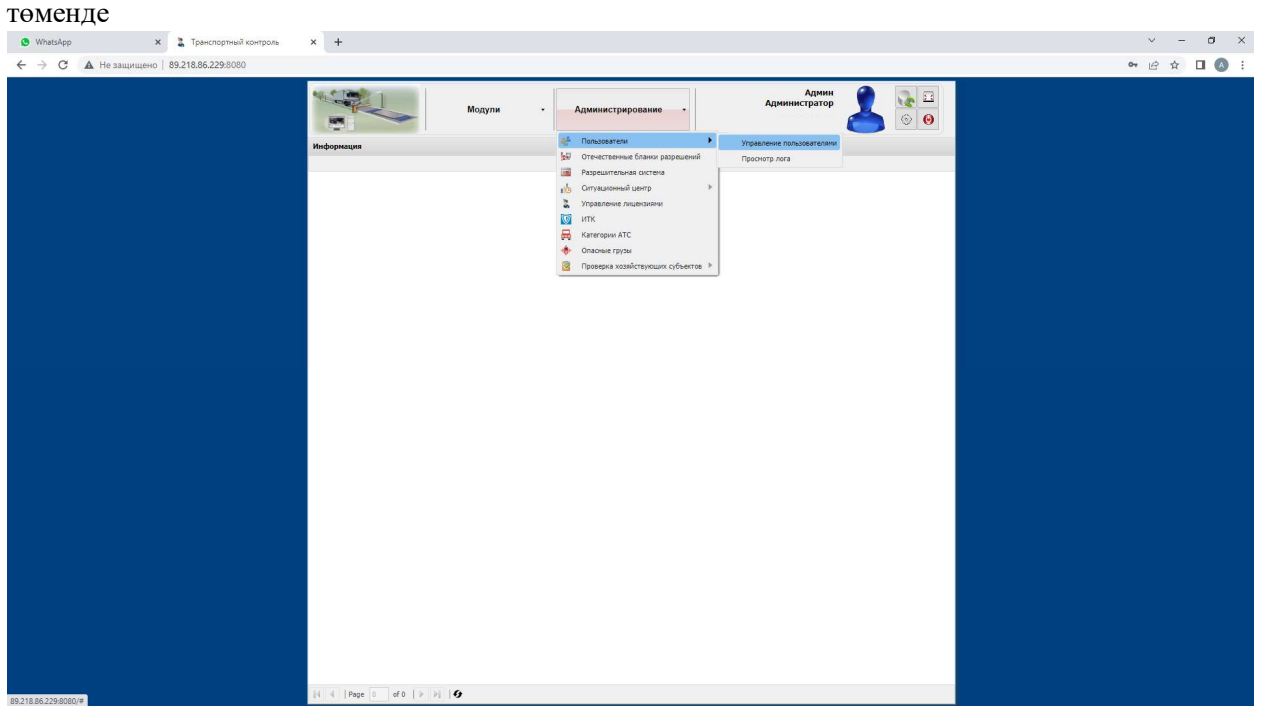

**Сурет. 6** 

"Пайдаланушыларды басқару" терезесінде (сурет. 7) пайдаланушыларды қосуға, жоюға, рөлдерді

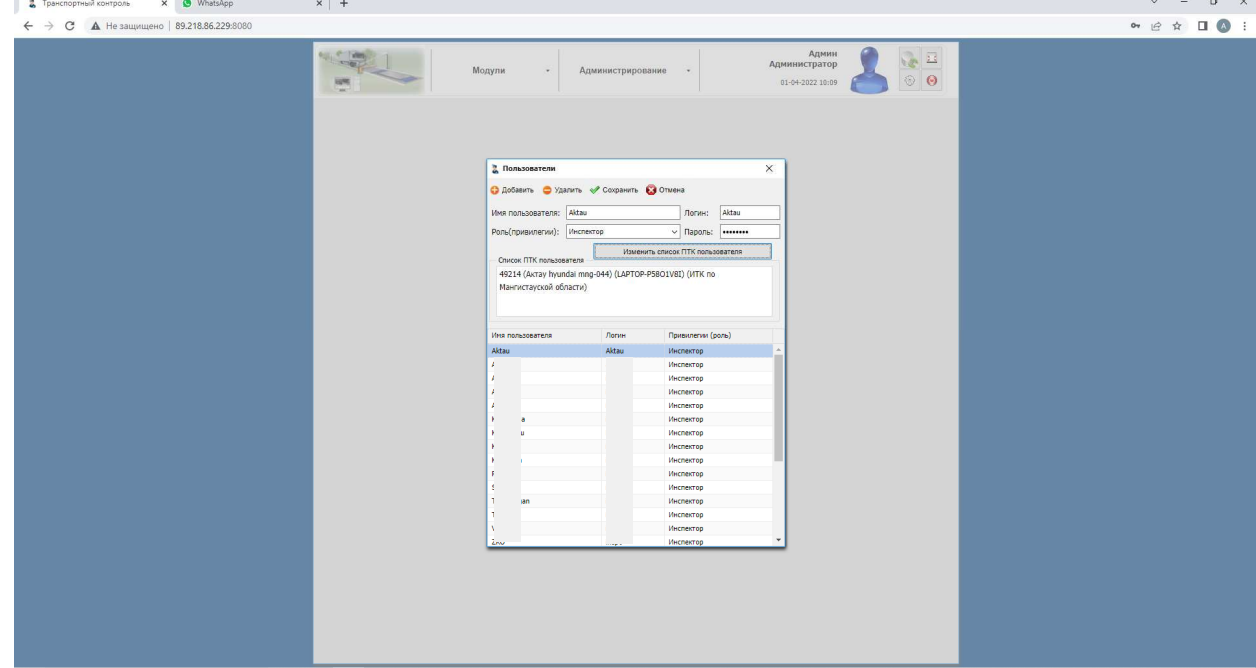

конфигурациялауға, таразылардың тізімін өзгертуге болады, олардың нәтижесі көрсетілген пайдаланушы көреді.

#### **Сурет. 7**

### **5. Пайдаланушы әрекеттерінің журналдарын қарау**

"Пайдаланушы әрекеттерін тіркеу" терезесіне кіру үшін Сіз көрсетілгендей өтуіңіз керек (сурет. 8) төменде

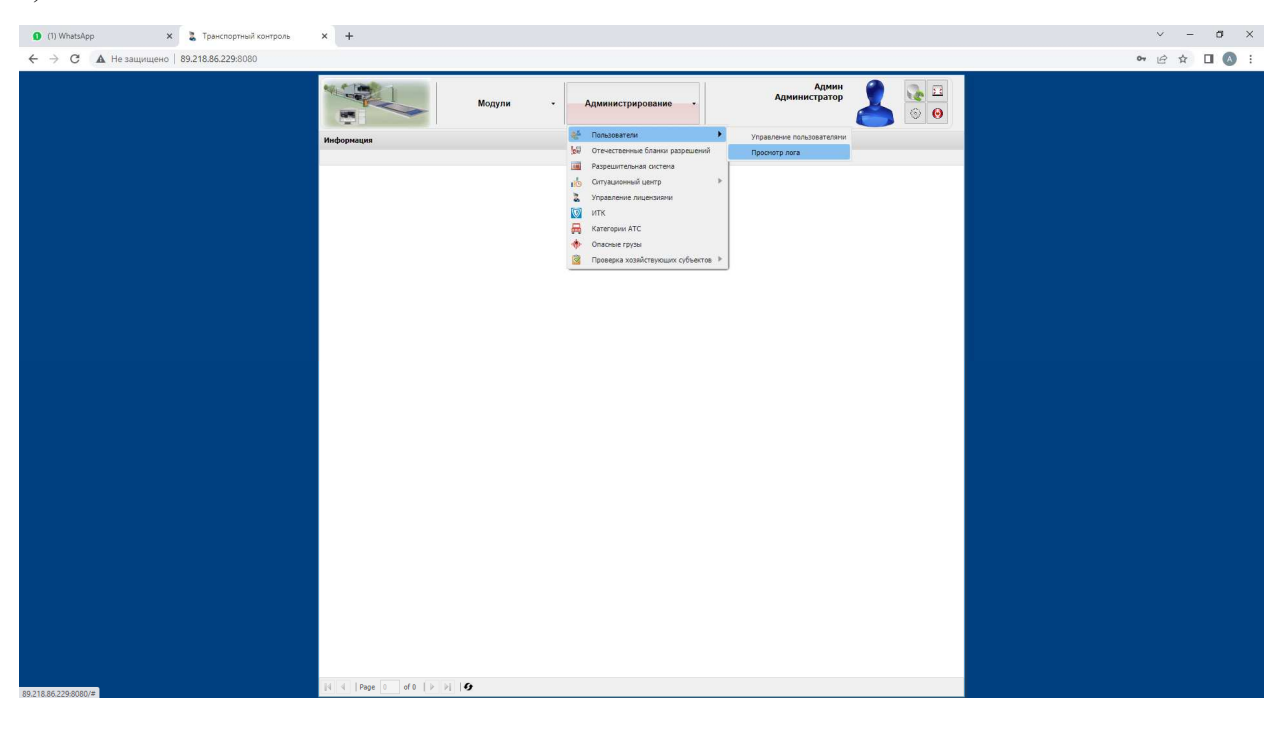

#### **Сурет. 8**

Терезесінде (Сур. 9) пайдаланушылардың қашан және қандай әрекеттер жасағанын көре аламыз

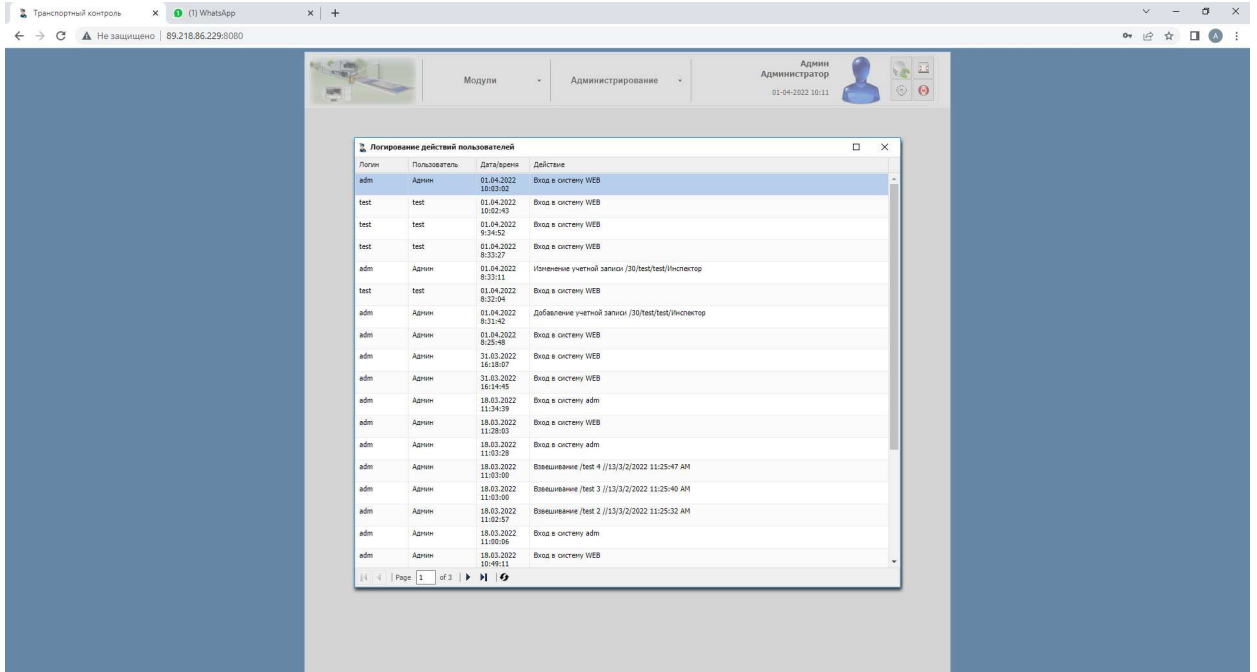

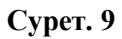

## **6. Өлшеу пункттерін басқару**

"Салмақ өлшеу нүктелерін басқару" терезесіне кіру үшін Сіз көрсетілгендей өтуіңіз керек (сурет.

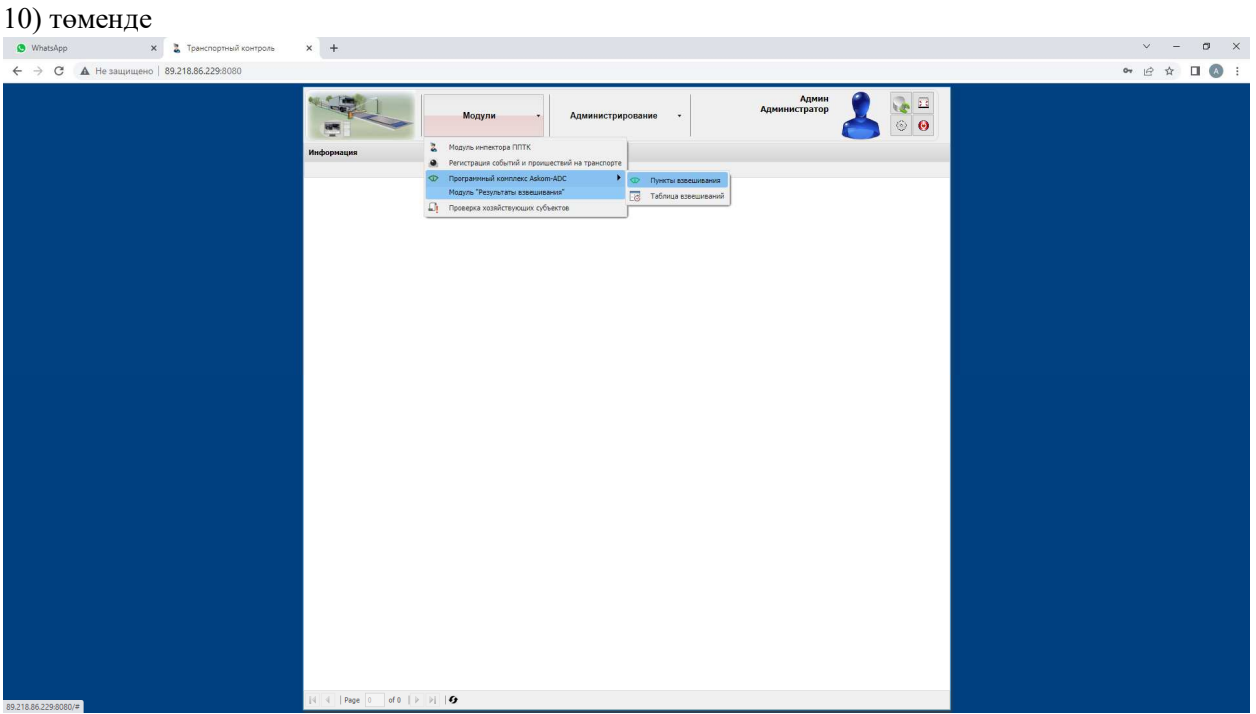

#### **Сурет. 10**

"Өлшеу элементтерін басқару" терезесінде (сурет) 11) біз таңдалған өлшеу пунктін қосып немесе алып тастай аламыз, өлшеу пунктінің атауына өзгеріс енгізе аламыз.

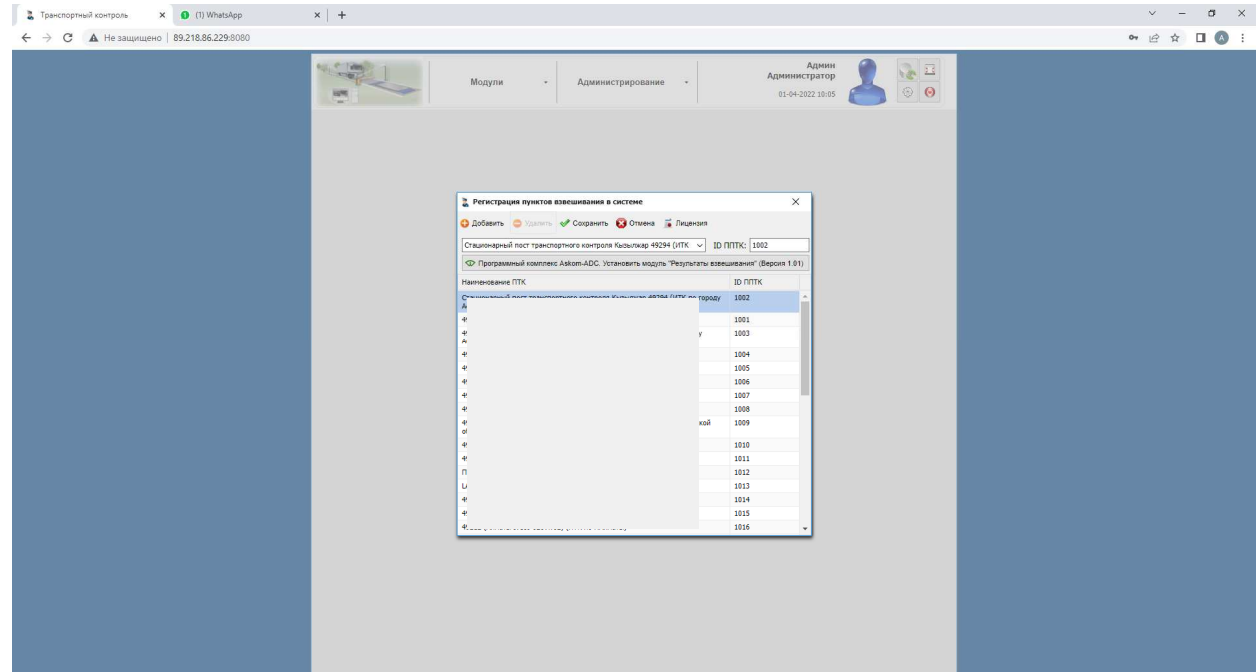

#### **Сурет. 11**

### **7. Лицензияларды басқару**

"Лицензияларды басқару" терезесіне кіру үшін Сіз көрсетілгендей өтуіңіз керек (сурет. 12)

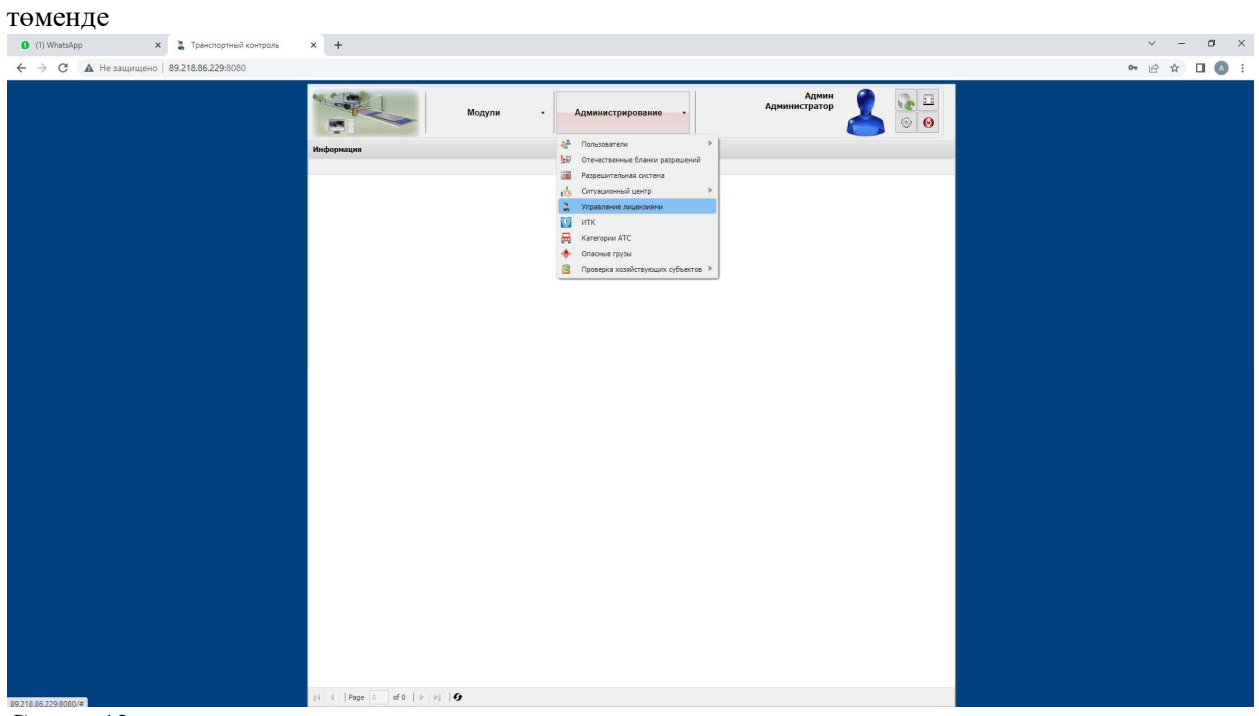

#### **Сурет. 12**

"Лицензияларды басқару" терезесінде (сурет) 13) әрбір салмақ жиынтығына лицензияның аяқталу күнін көруге, сатып алынған лицензияны іске қосуға, белсенді және белсенді емес лицензиялардың санын көруге болады.

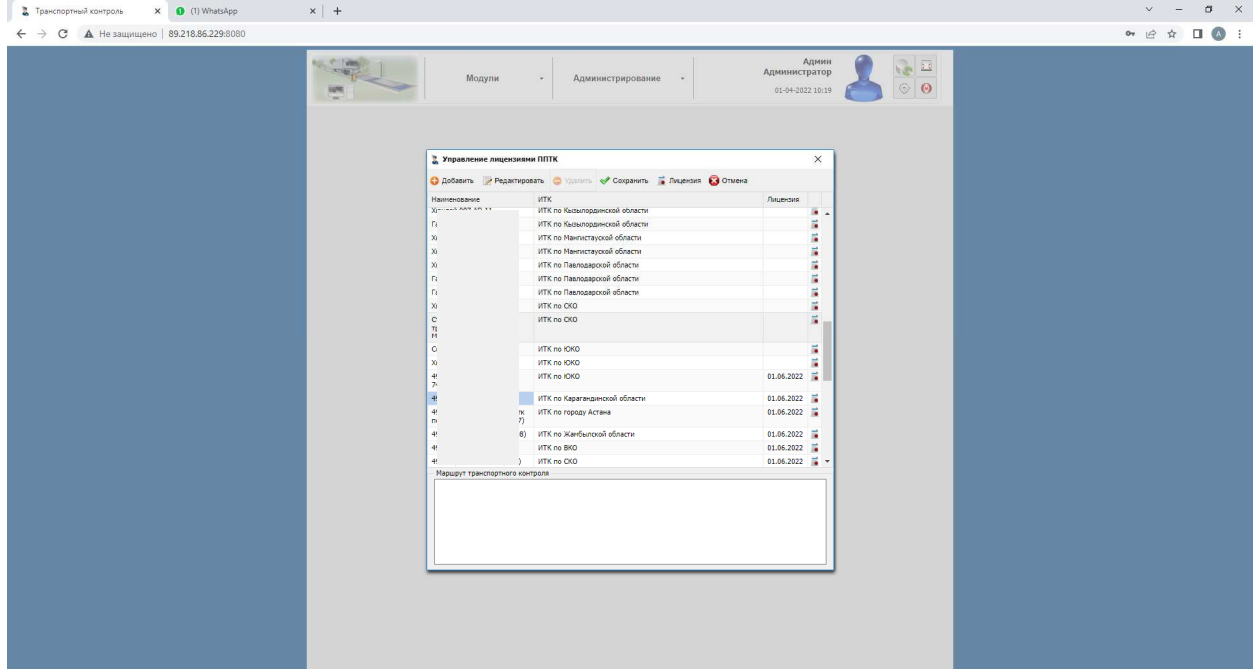

### **Сурет. 13**

Жаңа лицензияларды қосу немесе бар лицензияларды жаңарту үшін нысан атауының оң жағындағы "лицензиялық файлды іске қосу" белгішесін басу қажет:

|            |                                                                 | Управление лицензиями ППТК    |            | Админ<br>А вызыветватор<br>× |                                |
|------------|-----------------------------------------------------------------|-------------------------------|------------|------------------------------|--------------------------------|
|            | ● Добавить Редактировать Удалить Усохранить • Лицензия • Отмена |                               |            |                              |                                |
| Информация | Наименование                                                    | <b>ИТК</b>                    | Лицензия   |                              |                                |
|            | B)<br>$\epsilon$<br>$\mathbf{I}$<br>1                           | ИТК по Акмолинской области    | 01.06.2022 |                              |                                |
|            |                                                                 | ИТК по Костанайской области   | 01.06.2022 |                              |                                |
|            |                                                                 | ИТК по городу Астана          | 01.06.2022 |                              |                                |
|            | ¥                                                               | ИТК по Актюбинской области    | 01.06.2022 | F.                           |                                |
|            |                                                                 | ИТК по ЗКО                    | 01.06.2022 |                              |                                |
|            |                                                                 | ИТК по г.Алматы               | 01.06.2022 | r.                           |                                |
|            |                                                                 | ИТК по городу Астана          | 01.07.2022 |                              |                                |
|            |                                                                 | ИТК по Атырауской области     | 01.07.2022 | 圖                            |                                |
|            |                                                                 | ИТК по Атырауской области     | 01.07,2022 |                              |                                |
|            |                                                                 | ИТК по Жамбылской области     | 01.07.2022 |                              | Активировать лицензионный файл |
|            |                                                                 | ИТК по Актюбинской области    | 01.07.2022 | F                            |                                |
|            | $\lambda$                                                       | ИТК по Актюбинской области    | 01.07.2022 | z                            |                                |
|            |                                                                 | <b>ИТК по ЮКО</b>             | 01.07.2022 | Б                            |                                |
|            |                                                                 | ИТК по СКО                    | 01.07.2022 | Б                            |                                |
|            |                                                                 | ИТК по Карагандинской области | 01.07.2022 | Б                            |                                |
|            |                                                                 | ИТК по Павлодарской области   | 01.07.2022 | ō                            |                                |
|            | 11111                                                           | ИТК по городу Астана          |            | ٠                            |                                |
|            | Маршрут транспортного контроля                                  |                               |            |                              |                                |
|            |                                                                 |                               |            |                              |                                |
| 国工<br>Page | of $0$   $\blacksquare$   $\blacksquare$   $\blacksquare$       |                               |            |                              |                                |

**Сурет. 14**

Адми **Re** 20 Управление лицензиями ППТК  $\times$ 00 • Добавить Редактировать Удалить Сохранить Пицензия • Отмена  $\times$ Лицензия  $01,06,2022 =$ О Поиск: Лицензии ОМ > Софт\_весы\_Докум > 2022 > Лицензии  $\circ$   $\circ$  $01.06.2022$  $01.06.2022$  $\mathbb{H} \rightarrow \mathbb{H}$ nanka  $\Omega$  $01,06,2022$ Имя Размер Тип Дата изменения  $01,06,2022$  $\Box$  license\_101 04.01.2022 10:25 Файл  $1$  KB license\_102 04.01.2022 10:25 Файл  $1$  KB  $01.06.2022$  $01.07.2022$  $01.07.2022$  $01.07.2022$  $01.07.2022$ 01.07.2022 01.07.2 Загрузка 01.07.2 Просмотр...  $\epsilon$  $\mathbb{R}^3$  $01.07.2$ айла: Все файлы  $\overline{\phantom{0}}$ 01.07.2  $01,07.2$ Открыть Отмена Отмена Загрузка Маршрут транспортного контроля  $|N|$   $\leftarrow$  | Page  $|0 -$  of 0  $|$   $\rangle$  |  $|1 -$  |  $\leftarrow$ 

#### Әрі қарай, "көру" түймесін басып, лицензиялық файлды тауып, таңдаңыз.

#### **Сурет. 15**

Лицензиялық файлдарды генерациялау лицензияларды басқаруға арналған арнайы бағдарламалық құралмен жүзеге асырылады. Лицензия файлдарын алу үшін "Askom-service"ЖШС сату бөліміне жүгіну қажет.

### **8. Жұмысты аяқтау**

Жұмысты дұрыс аяқтау үшін барлық ашық басқару терезелерін жауып, "шығу"белгішесін басу керек.

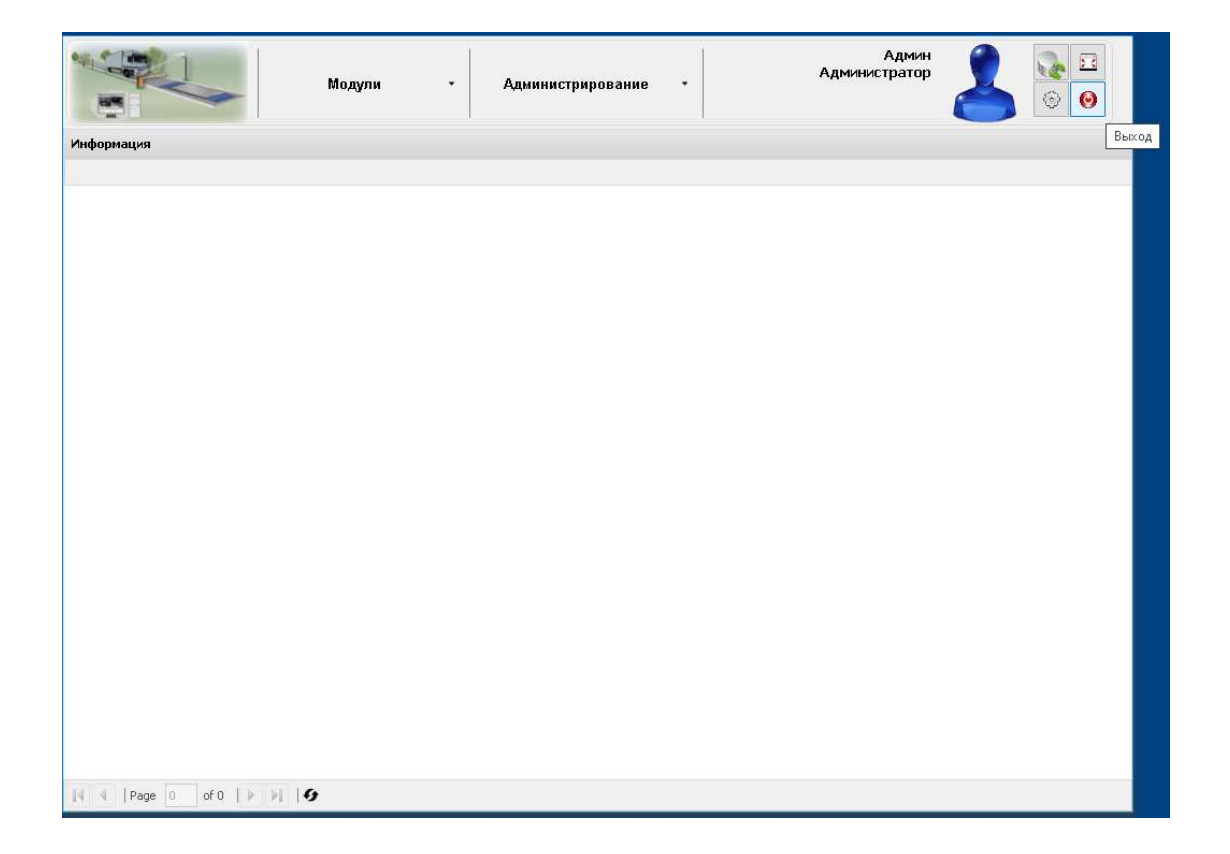